# 【目黒区助成対象者用】eco検定申込の流れ

eco検定のお申込み・受験には、東京商工会議所検定試験のオンライン試験プラット フォーム(Excert)へのご登録が必要となります。

## **STEP1**

STEP2

1 目黒区から案内した申込用URLにアクセスし、検定試験に関する説明や 注意事項を確認ください。

※Google Chromeからお申込みください。

IE(インターネット・エクスプローラー)等ではお申込みいただけません。

㋐クーポンが適用され、金額が50%引きになっていることを確認してください。 ㋑受験を希望する日時(CBTの場合は会場+日時)を選択し、「申込に進む」 をクリック(ログイン画面に移動します)

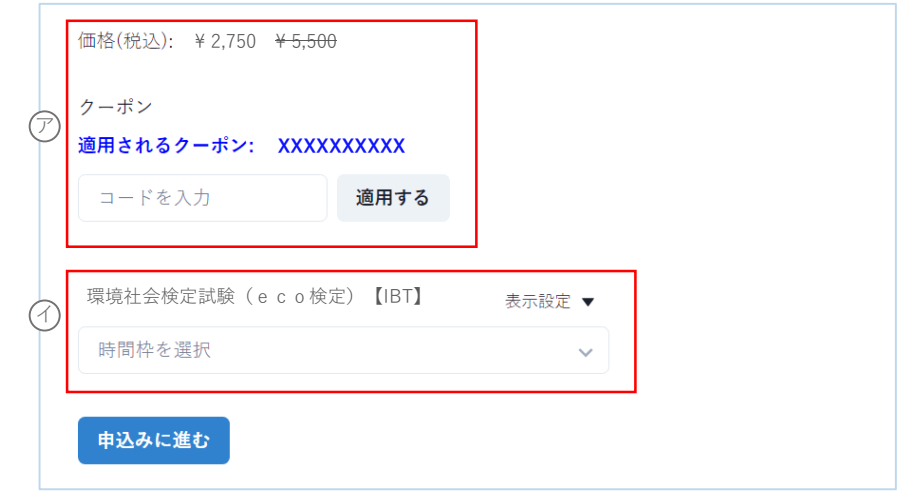

- 2 Excertにログインする
- ・初回お申込みの方 → サインアップを選択
- ・すでにアカウントをお持ちの方 →メールアドレス・パスワードを入力してログイン し、STEP4へお進みください

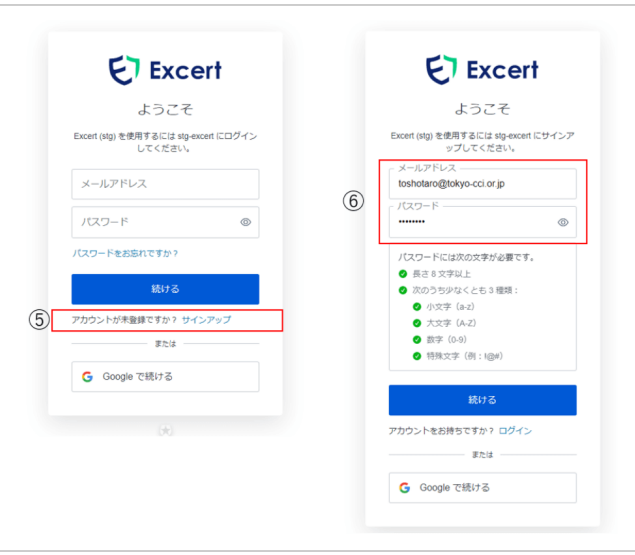

メールアドレス・パスワードを入力し、 「続ける」をクリック

※ ここで登録したメールアドレス・パスワー ドが、以後ログインの際に必要な情報となり ます。ご自身で変更ができませんのでご注意 ください。

【注意】「Googleで続ける」で、法人の Googleアカウントを登録された場合、アクセ ス制限により社外のネットワークではログイ ンできない等のトラブルが起こる可能性がご ざいます。

メールアドレスの認証を行い、登録を続けてください。

#### 3 ユーザー登録を行う STEP3

氏名(アルファベット)と生年月日を入力し、「ユーザー登録を完了する」を クリック。

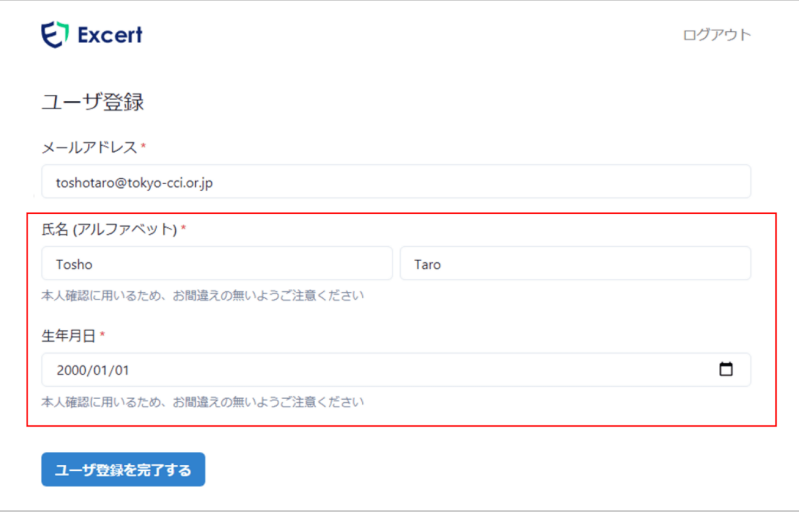

※ メールアドレスはサインアップの際に記載したメールアドレスが自動反映されます。 こちらのアドレスは連絡先として設定されるもので、変更可能ですが、変更した場合で もログインの際に必要なメールアドレスは変更されませんのでご注意ください。

※ 記載のメールアドレスに不備があった等の場合は恐れ入りますが、再度サインアッ プをしていただき、正しいメールアドレスでご登録ください。

### 4 必要な情報を追加入力 追加で必要な情報(氏名(漢字)、電話番号、住所等)を入力します。

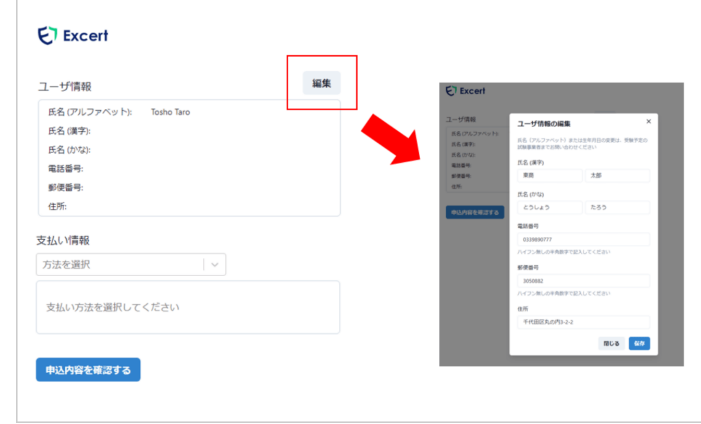

支払い方法(クレジットカードorコンビニ払い)を選択し、必要情報を入力

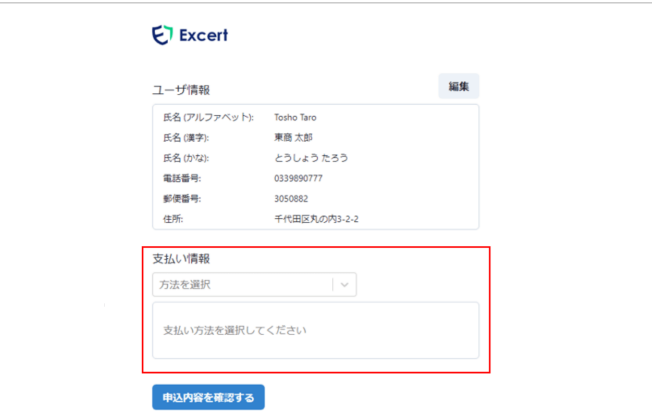

STEP4

#### 5 申込内容の確認

申込内容をご確認ください。 ㋐ご所属等のアンケートへのご協力をお願いします。 ㋑試験利用規約をご確認のうえ、お申込みを完了してください。 ※補足事項は入力いただく必要はありません。

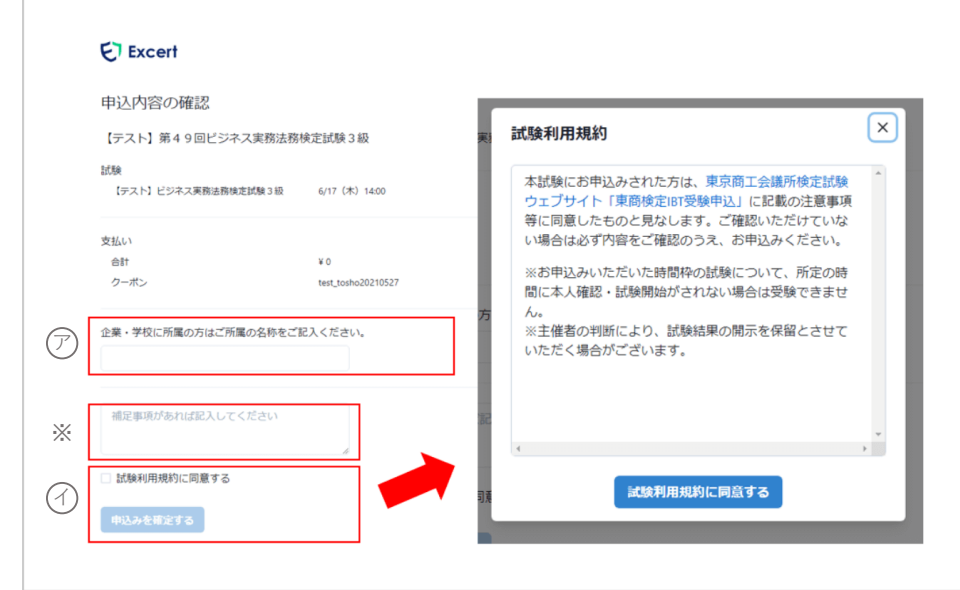

以上でお申込み手続きは完了です。

# STEP6

STEP5

6 申込後の対応

㋒「申込み詳細を見る」から受験日時等の予定がご確認いただけます。 ㋓受験可能な日時になると「 受験画面を開く」のボタンが有効になります。

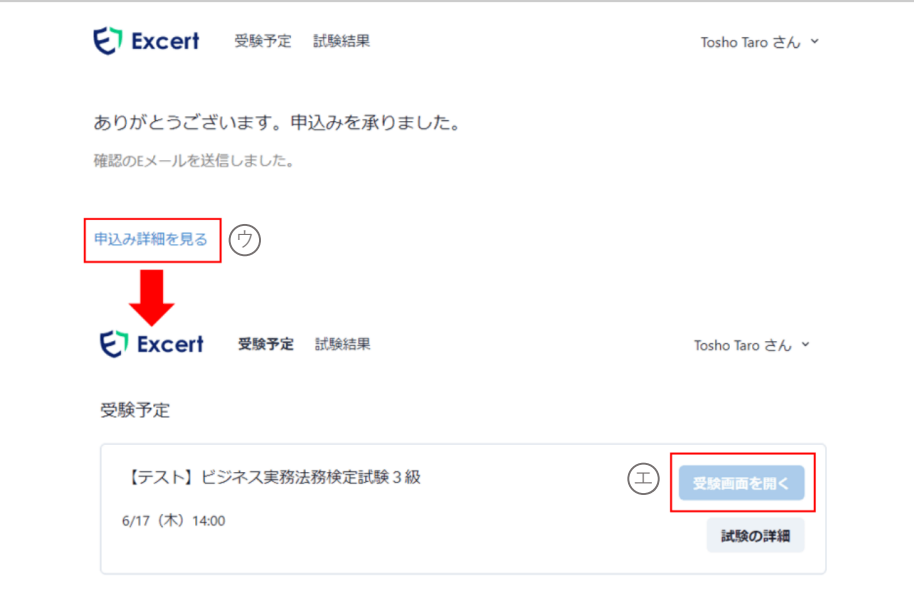

東商検定のお申込みについて、ご不明な点は以下のFAQ(よくあるご質問)をご覧いた だくか、お問い合わせフォームからお問い合わせください。

FAQ、お問い合わせフォームのURL https://kentei.tokyo-cci.or.jp/faq.html